# **Instruction Manual**

#### **Step 1**

Login screen: Log in to the system with your alloted login User Name and Password. Keep the user group as "user".

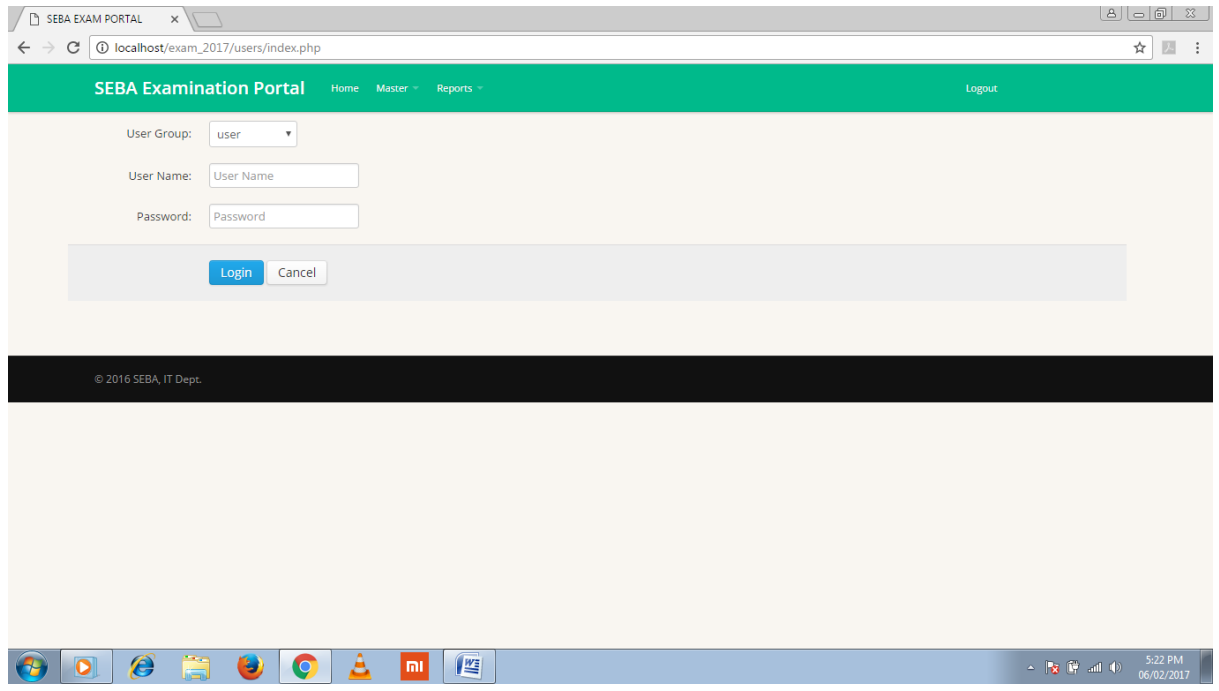

### **Step 2**

After login you will be redirected to a page containing the existing list of supervising officers under your district.

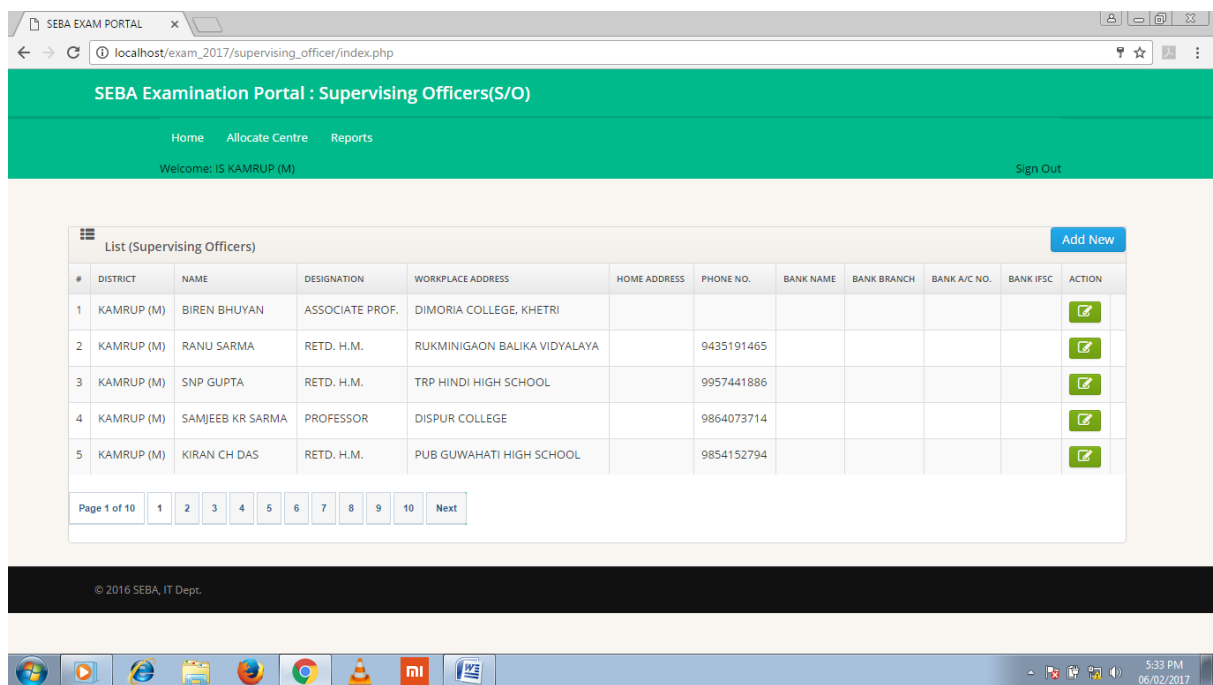

You can add new supervising officers by pressing the "Add New" button.

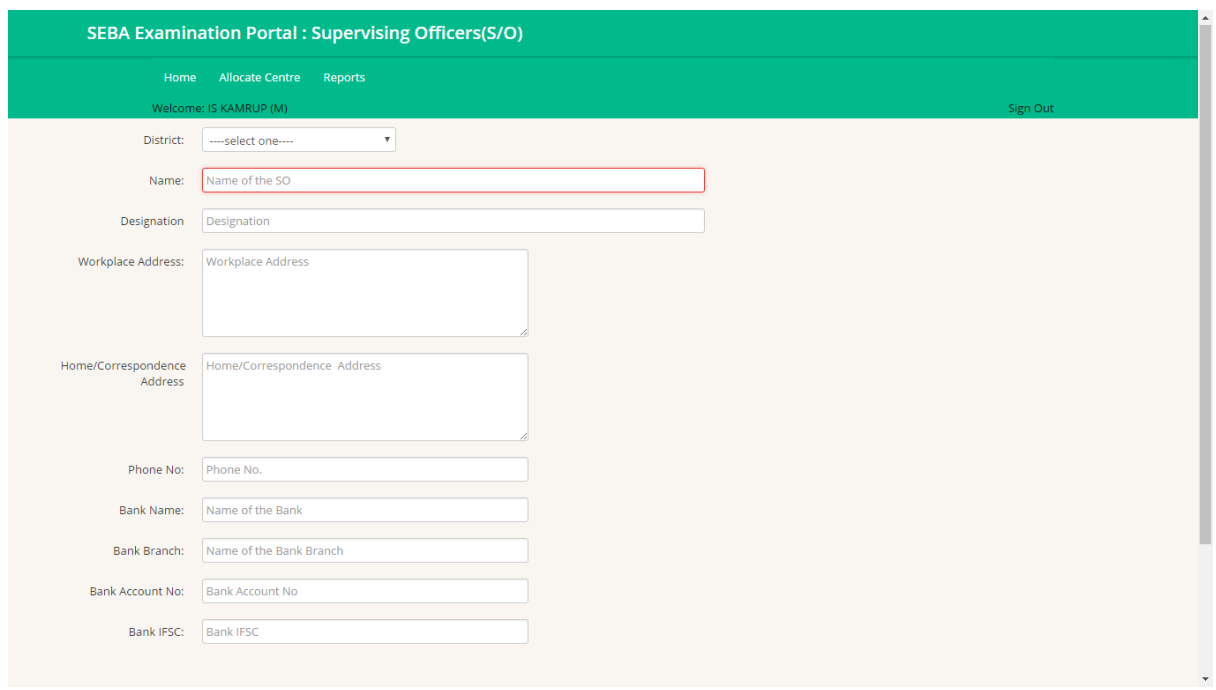

Existing records can be altered or remaining information can be filled up by going to the entry form via the "Edit" button attached to each row of record.

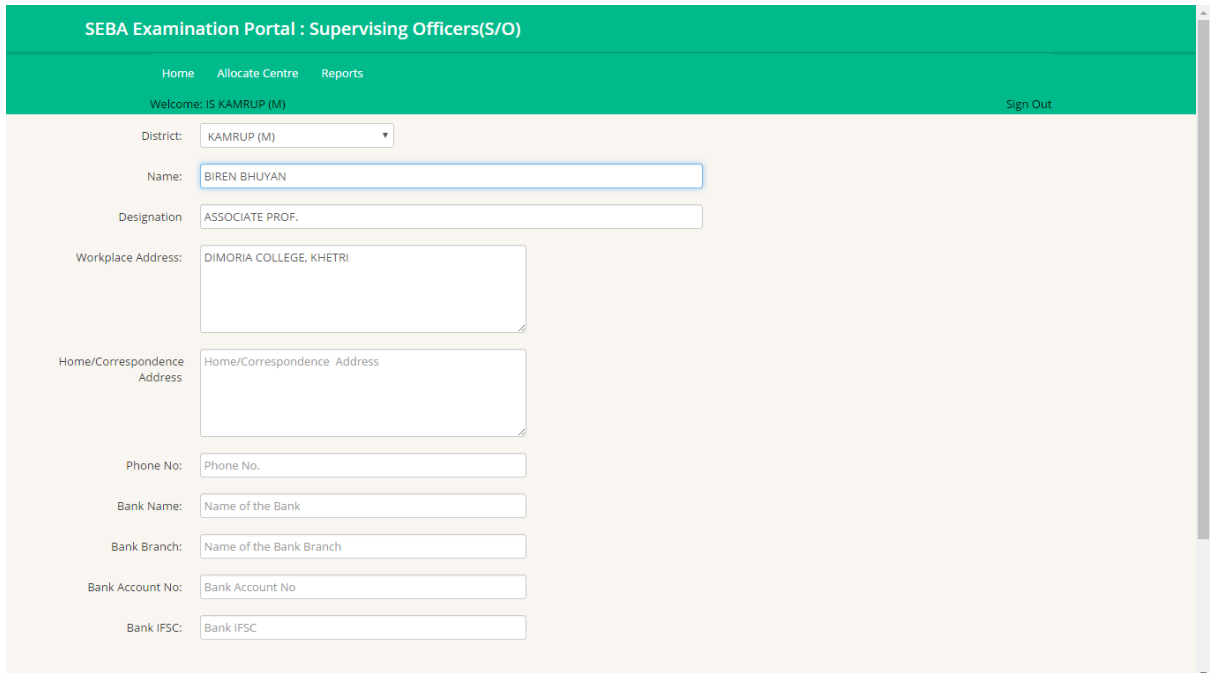

#### **Step 3**

For allocation of examination centre to each supervising officer you have to go to the "Allocate Centre" menu. A new page will be displayed containing the list of existing supervising officers under your district. Click on the corresponding "Allocate" button to allocate examination centre.

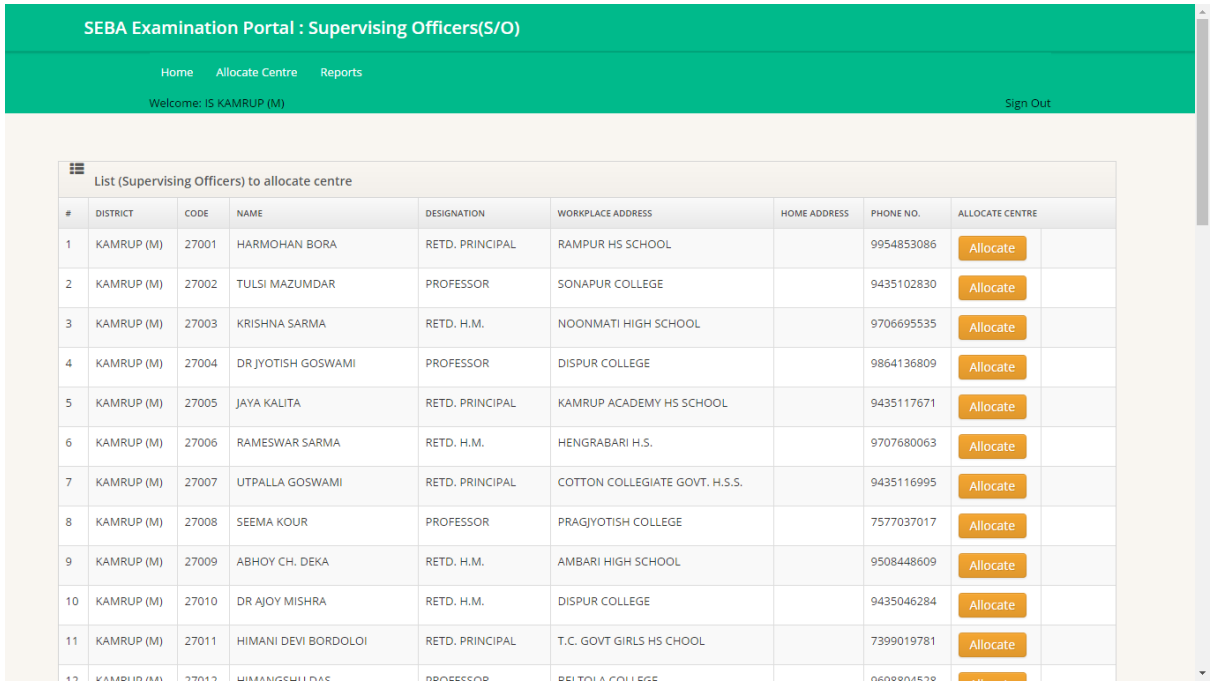

## **Step 4**

To allocate examination centre for a particular examination as per the time table, click on the "Select" option on extreme left and select an examination centre from the drop down list found on extreme right side of the screen and press "Save".

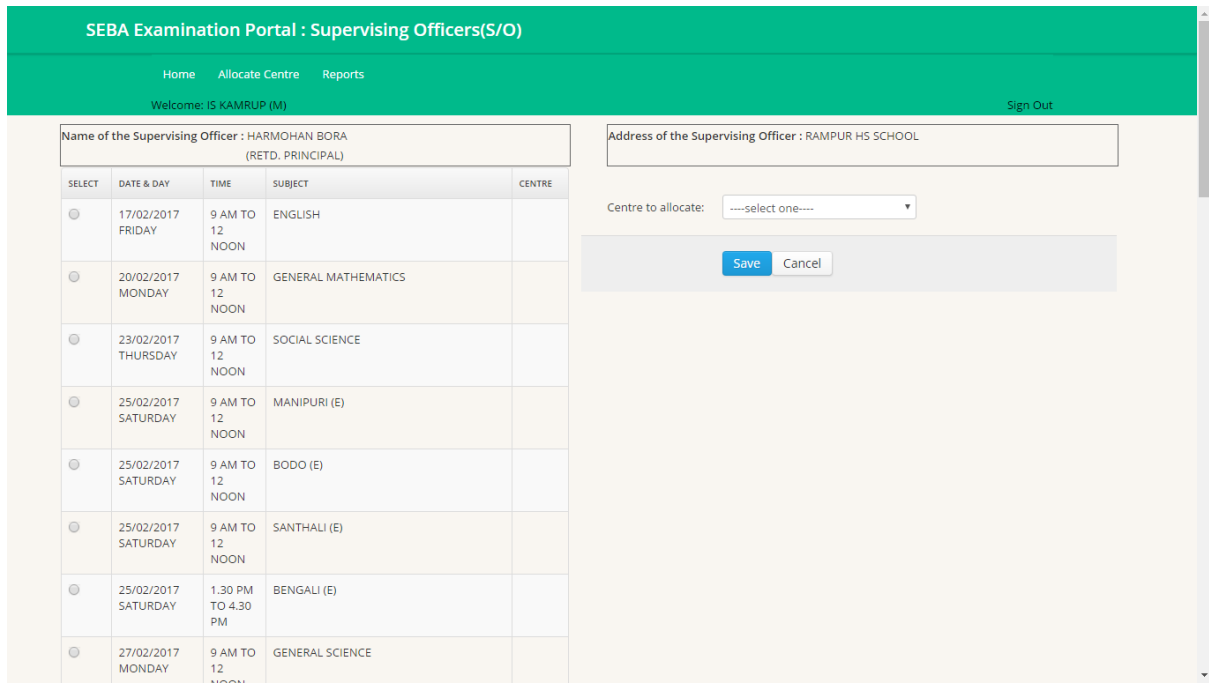

On pressing "Save" button you will find that the assigned examination centre name has come to the left side table along with the examination date, time and subject.

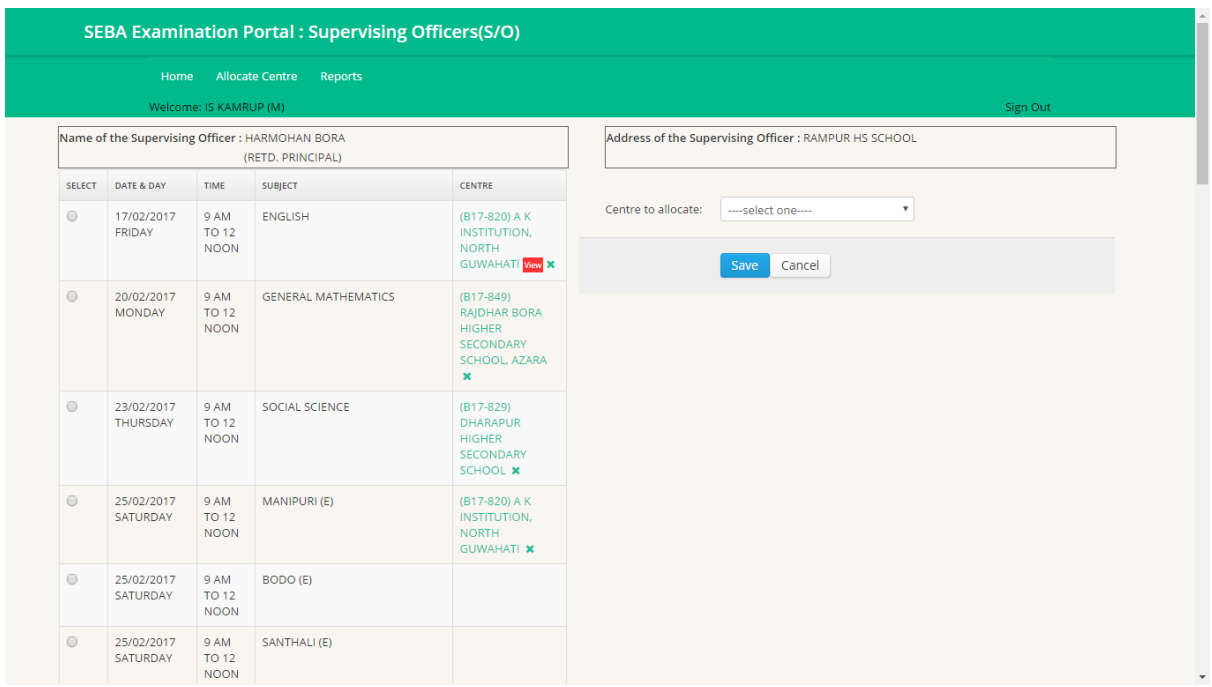

A delete option has been provided at each row so that allocation can be removed if assignment is found to be wrong or anything happens of such type by mistake.

## **Step 5**

On clicking over the centre name (on left side table) a new window to upload the scan image of the report will appear. Please make sure that the image should be in .jpg/.jpeg or .png format and the image size should not exceed 200 KB.

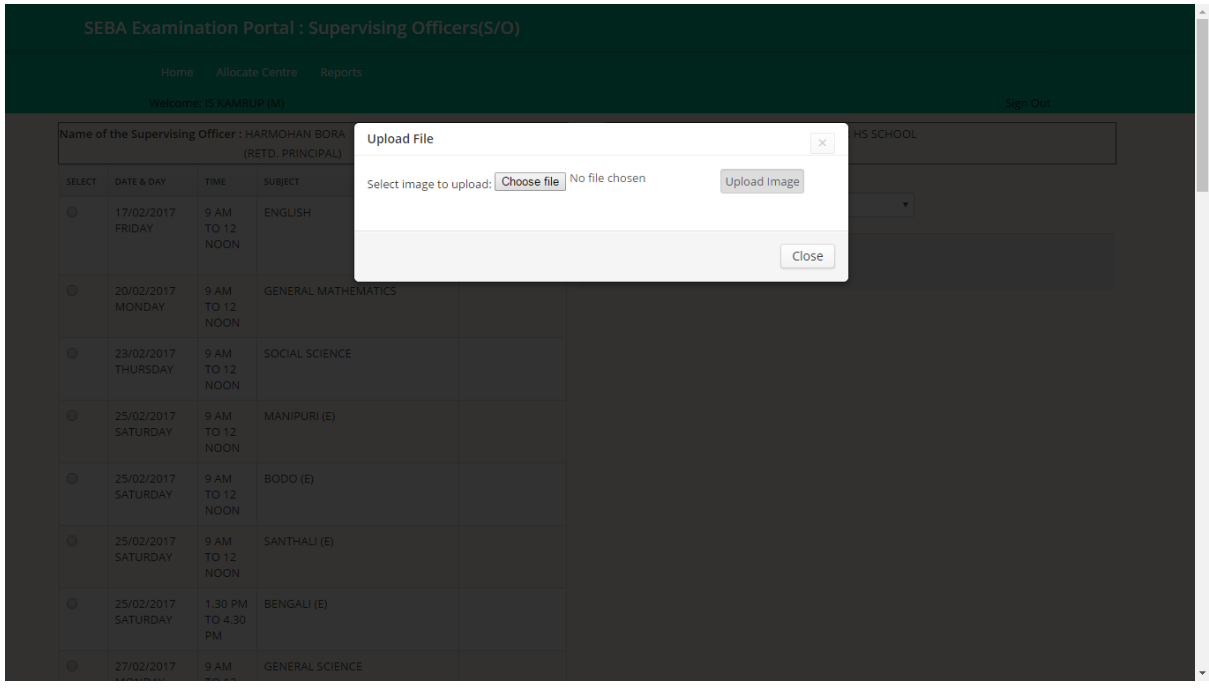

After pressing the "Upload Image" button the image will be uploaded to the server and you will get message from the system. If you keep your mouse pointer over the assigned examination centre name (in the left side table) a tool tip menu will be displayed along with the name of the uploaded file. Moreover, once the file got uploaded successfully, a link to view the uploaded file will appear in the same row along with the centre name. You can instantly verify the report image that got uploaded by clicking the "View" link.

### **Step 6**

Reports: Presently two report formats has been designed for your ready reference which can be seen on clicking the "Report" menu. Reports are downloadable in .pdf format.

First report is a list of existing supervising officers under your district with all basic information.

Second report is on supervising officer wise allocation of examination centre.